# Bedienungsanleitung Network Connection

- Bitte bewahren Sie die gesamte Benutzerdokumentation für späteres Nachschlagen auf.
- Für die neueste Ausgabe dieser Benutzeranleitung suchen Sie bitte unsere Website unter der folgenden URL auf.

http://world.casio.com/manual/projector/

- Microsoft und Windows sind eingetragene Marken oder Marken der Microsoft Corporation in den Vereinigten Staaten und anderen Ländern.
- Mac OS ist eine Marke oder eingetragene Marke von Apple Inc. in den U.S.A. und anderen Ländern.
- Andere in dieser Bedienungsanleitung verwendete Firmen- oder Produktnamen können eingetragene Marken oder Marken der entsprechenden Inhaber sein.
- Änderungen des Inhalts dieser Bedienungsanleitung ohne Vorankündigung vorbehalten.
- Das Kopieren dieser Anleitung, entweder teilweise oder vollständig, ist verboten. Sie dürfen diese Bedienungsanleitung nur für den eigenen persönlichen Gebrauch verwenden. Jede andere Verwendung ist ohne schriftliche Genehmigung durch CASIO COMPUTER CO., LTD. verboten.
- Die CASIO COMPUTER CO., LTD. ist nicht verantwortlich für entgangene Gewinne oder Ansprüche dritter Parteien, die auf die Verwendung dieses Produktes oder dieser Bedienungsanleitung zurückzuführen sind.
- Die CASIO COMPUTER CO., LTD. ist nicht verantwortlich für Verluste oder entgangene Gewinne, die auf den Verlust von Daten aufgrund von Fehlbetrieb oder Wartung dieses Produktes oder aus anderen Gründen zurückzuführen sind.
- Die in dieser Bedienungsanleitung dargestellten Anzeigebeispiele dienen nur zur Illustration und können von den tatsächlichen Anzeigen des Produkts abweichen.
- Alle Screenshots in dieser Bedienungsanleitung stammen von der englischen Version. Auch ein Teil der im erläuternden Text verwendeten Begriffe basiert auf Anzeigen aus der englischen Version.

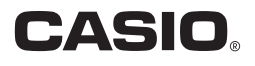

Network Connection ist eine Anwendung, mit der Sie eine LAN-Verbindung zwischen einem Projektor und Computer herstellen und Displaybilder, Movies und Audiosignale von einem verbundenen Computer an den Projektor senden können.

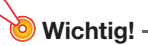

- Die Erläuterungen in diesem Abschnitt setzen voraus, dass bereits eine LAN-Verbindung zwischen Projektor und Computer besteht und die Inhalte des Computerbildschirms projiziert
	- werden. Bevor Sie die in diesem Abschnitt beschriebene Bedienung ausführen, stellen Sie bitte anhand der Anleitungen unter "Projizieren von Computer-Bildschirminhalten über eine LAN-Verbindung" (siehe separate "Bedienungsanleitung Netzwerk-Funktionen") eine LAN-Verbindung zwischen Projektor und Computer her.

# Network Connection-Fenster

Das unten gezeigte Network Connection-Fenster wird angezeigt, wenn eine LAN-Verbindung zwischen Projektor und Computer besteht.

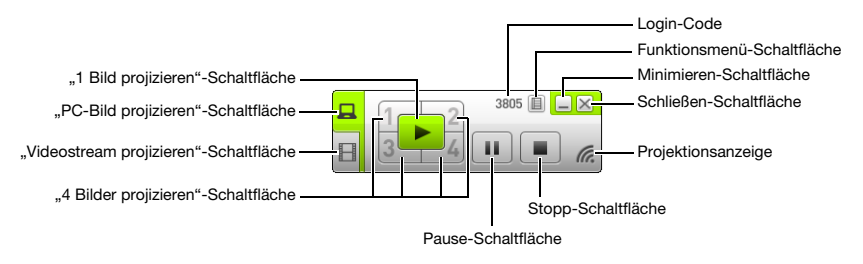

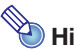

#### $\blacktriangleright$  Hinweis

 Das Network Connection-Fenster und die in dieser Bedienungsanleitung verwendeten Displayanzeigen und Notation basieren sämtlich auf Windows. Bei der Benutzung unter Mac OS können Sie etwas unterschiedlich sein.

# Bedienung von Network Connection

## Tastenbedienung in Network Connection

Bei bestehender LAN-Verbindung zwischen dem Projektor und einem Computer ist über die Schaltflächen im Network Connection-Fenster die nachstehend beschriebene Bedienung möglich.

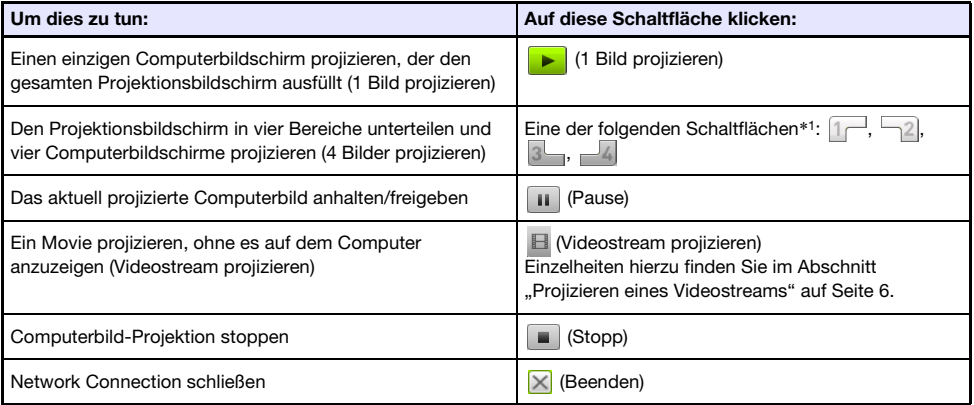

\*1 Anklicken einer Schaltfläche projiziert das Computerbild an der entsprechenden Stelle: (1) oben links, (2) oben rechts, (3) unten links, (4) unten rechts.

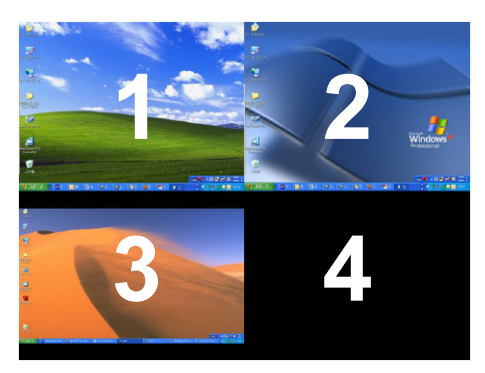

# Bedienung im Network Connection-Funktionsmenü

Bei bestehender LAN-Verbindung zwischen dem Projektor und einem Computer ist über die Elemente im Network Connection-Funktionsmenü (das erscheint, wenn Sie auf die Funktionsmenü-Schaltfläche klicken) die nachstehend beschriebene Bedienung möglich.

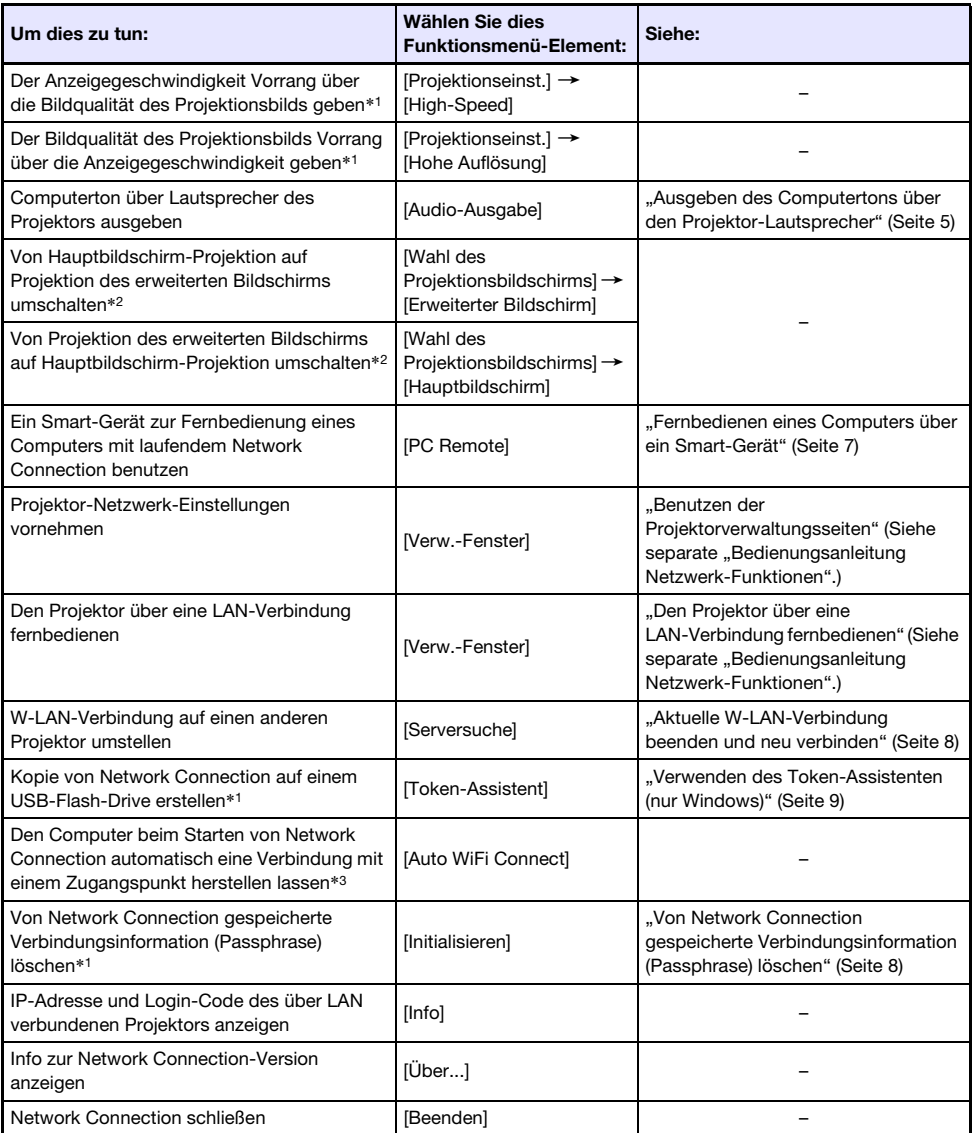

\*1 Bei Benutzung unter Mac OS nicht unterstützt.

- \*2 Unter Windows 8/8.1/10 und Mac OS ist die Installation von Treibersoftware erforderlich, um diese Funktionen zu aktivieren. Siehe ["Add-on-Treibersoftware"](#page-4-1) (Seite [5](#page-4-1)).
- \*3 Bei Benutzung unter Windows nicht unterstützt.

### <span id="page-4-0"></span>Ausgeben des Computertons über den Projektor-Lautsprecher

Mit Network Connection können Sie beim Projizieren eines Computerbilds über eine LAN-Verbindung das Tonsignal vom Computer über den Lautsprecher des Projektors ausgeben lassen.

 Um das Computer-Tonsignal an den Projektor-Lautsprecher auszugeben, wählen Sie bitte [Audio-Ausgabe] im Network Connection-Funktionsmenü, um das dazugehörige Kontrollkästchen zu markieren.

Das Aktivieren der Ausgabe über den Projektor-Lautsprecher schaltet die Tonausgabe über den/die Computer-Lautsprecher stumm.

 Um die Tonausgabe über den Projektor-Lautsprecher wieder zu deaktivieren und die Ausgabe über den/die Computer-Lautsprecher neu zu aktivieren, wählen Sie bitte erneut [Audio-Ausgabe] im Funktionsmenü, um die Markierung zu entfernen.

#### Hinweis

 Der Punkt [Audio-Ausgabe] im Funktionsmenü ist beim Starten von Network Connection stets unmarkiert (deaktiviert).

# <span id="page-4-1"></span>Add-on-Treibersoftware

Für die Benutzung einiger Teile von Network Connection ist die in der nachstehenden Tabelle gezeigte Treibersoftware zu installieren. Näheres zur Beschaffung dieser Software finden Sie auf der CASIO Website (http://world.casio.com/download/projector/).

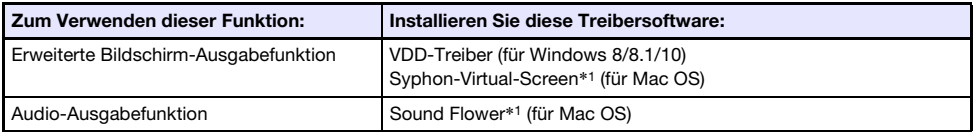

\*1 Beim Installieren von Network Connection unter Mac OS erscheint ein Dialogfenster mit der Abfrage, ob Syphon-Virtual-Screen und Sound Flower installiert werden sollen. Wählen Sie [Ja], wenn Sie erweiterte Bildschirm- und Audioausgabe beabsichtigen. Wenn Sie [Überspringen] wählen, wird erweiterte Bildschirm- und Audioausgabe nicht ermöglicht.

# <span id="page-5-0"></span>Projizieren eines Videostreams

Mit Network Connection können Sie ein Movie abspielen und das Wiedergabebild vom Projektor projizieren lassen. Auf dem Projektionsbildschirm wird nur der Videostream des Movies angezeigt. Auf dem Computerbildschirm kann dabei weiter das normale Desktop und das Network Connection-Fenster (die nicht projiziert werden) angezeigt bleiben.

#### Unterstützte Wiedergabedateien

AVI: Max. 20 Mbps 720/30P (MJPEG-Video, ADPCM-Audio) MOV: Max. 20 Mbps 1080/30P (H.264-Video, ADPCM-Audio oder AAC-Audio) MP4: Max. 20 Mbps 1080/30P (H.264-Video, AAC-Audio)

## Einen Videostream projizieren

- **1.** Klicken Sie im Network Connection-Fenster auf **E** (Videostream projizieren).
	- Dies ändert das Aussehen des Network Connection-Fensters wie unten gezeigt.

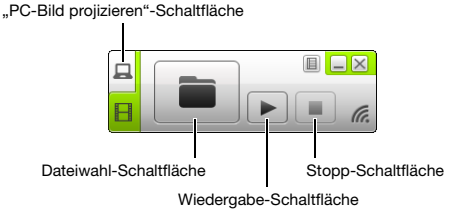

- **2.** Klicken Sie auf **in (Dateiwahl).**
- 3. Wählen Sie im erscheinenden Dateiwahl-Dialogfenster die wiederzugebende Movie-Datei und klicken Sie dann auf [Öffnen].
	- Dies startet die Wiedergabe der gewählten Datei und zeigt eine Vollbild-Ansicht des Movies auf der Projektionsfläche an.
- 4. Zum Stoppen der Movie-Wiedergabe klicken Sie bitte auf (Stopp).
- 5. Zum Zurückschalten auf normale Computerbild-Projektion klicken Sie bitte auf (PC-Bild projizieren).

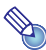

- $\sum_{i=1}^{\infty}$  Hinweis
	- Nach dem Stoppen der Wiedergabe in Schritt 4 des obigen Vorgehens können Sie die Wiedergabe durch Klicken auf  $\blacktriangleright$  (Wiedergabe) erneut ab Anfang der Datei (Movie) starten.
	- Die Videostream-Projektion erfolgt stets in der Vollbild-Ansicht. In diesem Falle kann der Projektionsbildschirm nicht wie beim Projizieren von Computerbildern in vier Teile unterteilt werden.
	- Beim Projizieren eines Videostreams erfolgt die Audio-Wiedergabe des Movies stets über den Projektor.

## <span id="page-6-0"></span>Fernbedienen eines Computers über ein Smart-Gerät

Dieser Abschnitt erläutert, wie ein Smart-Gerät zur Fernbedienung eines Computers mit laufendem Network Connection verwendet werden kann.

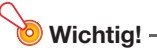

 Zum Vornehmen der hier beschriebenen Fernbedienung muss C-Assist auf dem Smartphone installiert sein (siehe separate "Bedienungsanleitung Netzwerk-Funktionen").

## PC Remote starten

- 1. Führen Sie die Anleitung unter "Herstellen einer direkten W-LAN-Verbindung zwischen dem Projektor und einem Computer" in der separaten Bedienungsanleitung Netzwerk-Funktionen aus.
- 2. Starten Sie auf dem Smart-Gerät C-Assist und führen Sie dann die nachstehenden Schritte aus.
	- (1) Loggen Sie sich auf dem Projektor ein.
	- (2) Rufen Sie die PC Remote-Bereitschaft auf.
- **3.** Klicken Sie im Network Connection-Fester auf  $\Box$  und dann im erscheinenden Menü auf [PC Remote], um daneben ein Häkchen zu setzen.
	- Dies zeigt ein Bild des Computerbildschirms auf dem Touch-Screen des Smart-Geräts an.
	- Das Vorstehende bedeutet, dass Sie den Touch-Screen des Smart-Geräts für Mausbedienung des Computers verwenden können. Sie können auch die On-Screen-Tastatur des Smart-Geräts zum Eingeben und Bearbeiten von Daten auf dem Computer verwenden.
- 4. Nehmen Sie über das Smart-Gerät die erforderliche Computerbedienung vor.

### PC Remote beenden

Klicken Sie im Network Connection-Fester auf **III** und dann im erscheinenden Menü auf [PC Remote], um dessen Häkchen zu entfernen.

# Andere Bedienungsvorgänge in Network Connection

## <span id="page-7-0"></span>Aktuelle W-LAN-Verbindung beenden und neu verbinden

- 1. Wählen Sie im Network Connection-Funktionsmenü den Punkt [Serversuche].
	- Dies beendet die aktuelle W-LAN-Verbindung und der projizierte Bildschirm wechselt auf die LAN-Verbindungsbereitschaft-Anzeige.
- 2. Führen Sie die Anleitung unter "Herstellen einer direkten W-LAN-Verbindung zwischen dem Projektor und einem Computer" in der separaten Bedienungsanleitung Netzwerk-Funktionen aus.

#### <span id="page-7-1"></span>Von Network Connection gespeicherte Verbindungsinformation (Passphrase) löschen

- 1. Wählen Sie im Network Connection-Funktionsmenü den Punkt [Initialisieren].
- 2. Klicken Sie im erscheinenden Initialisierungsbestätigung-Dialogfenster auf [OK] zum Initialisieren oder auf [Abbrechen] zum Abbrechen des Vorgangs.
- **3.** Starten Sie Network Connection neu.

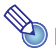

# **Hinweis**

 Nach Ausführung des obigen Vorgangs wird die W-LAN-Verbindung zwischen Projektor und Computer beendet. Um wieder eine W-LAN-Verbindung herzustellen, führen Sie bitte die Anleitung unter "Herstellen einer direkten W-LAN-Verbindung zwischen dem Projektor und einem Computer" in der separaten "Bedienungsanleitung Netzwerk-Funktionen" aus.

# <span id="page-8-0"></span>Verwenden des Token-Assistenten (nur Windows)

Mit dem Token-Assistenten von Network Connection können Sie Network Connection auf einen USB-Flash-Drive kopieren. Danach kann Network Connection dann mühelos auch auf einem Computer verwendet werden, auf dem das Programm nicht installiert ist, indem man einfach den USB-Flash-Drive (so genanntes "USB-Token") in den USB-Port des Computers steckt. Die Verwendung von USB-Token empfiehlt sich, wenn mehrere Computer mit dem Projektor verwendet werden sollen.

## Network Connection auf einem USB-Flash-Drive installieren

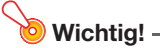

- Durch Installieren von Network Connection nach dem nachstehenden Verfahren auf dem USB-Flash-Drive wird im Stammverzeichnis des USB-Flash-Drives eine Datei mit dem Namen "autorun.inf" (zum automatischen Starten von Network Connection) erzeugt. Falls im Stammverzeichnis des USB-Flash-Drive schon eine Datei mit demselben Namen vorhanden ist, wird die bereits vorhandene Datei durch Anhängen von ".bak" oder einer dreistelligen Nummer (.001, .002 usw.) an das Ende ihres Dateinamens umbenannt.
- Durch Installieren von Network Connection nach dem folgenden Vorgehen auf dem USB-Flash-Drive ändert sich der Name des USB-Flash-Drives auf "USB-Token" und sein Icon auf  $\approx$ .
- 1. Klicken Sie im Network Connection-Fenster auf **II** und dann auf [Token-Assistent] im erscheinenden Menü.
	- Dies ruft den Token-Assistenten auf.

#### 2. Klicken Sie auf [Weiter >].

- Die Anzeige zum Wählen eines USB-Laufwerks erscheint.
- Wenn kein USB-Flash-Drive an den Computer angeschlossen ist, erscheint die Meldung "USB-Speicher nicht erfasst.". Schließen Sie in diesem Falle den USB-Flash-Drive an und warten Sie, bis sein USB-Flash-Drive-Name im Feld "USB-Stick" erscheint.
- **3.** Falls mehrere USB-Flash-Drives an den Computer angeschlossen sind, klicken Sie bitte auf die Schaltfläche [▼] rechts am "USB-Stick"-Eingabefeld und wählen Sie den Namen des Laufwerks, auf das Network Connection installiert werden soll.

#### 4. Klicken Sie auf die [Weiter >]-Schaltfläche.

 Dies installiert Network Connection auf den angewiesenen USB-Flash-Drive. Nach Ende der Installation erscheint die Meldung "Assistent normal beendet." im Display.

#### 5. Klicken Sie auf [Beenden], um das Fenster des Token-Assistenten zu schließen.

#### USB-Token für W-LAN-Verbindung eines Computers mit dem Projektor verwenden

Schließen Sie das USB-Token an den USB-Port des Computers an und doppelklicken Sie auf das Icon von Network Connection im Token. Nach dem Anlaufen von Network Connection können Sie die gleiche Bedienung vornehmen wie bei auf dem Computer installiertem.